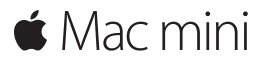

**Ghid de inițiere rapidă**

**Bun venit pe Mac mini. Să vă prezentăm cum stau lucrurile.**

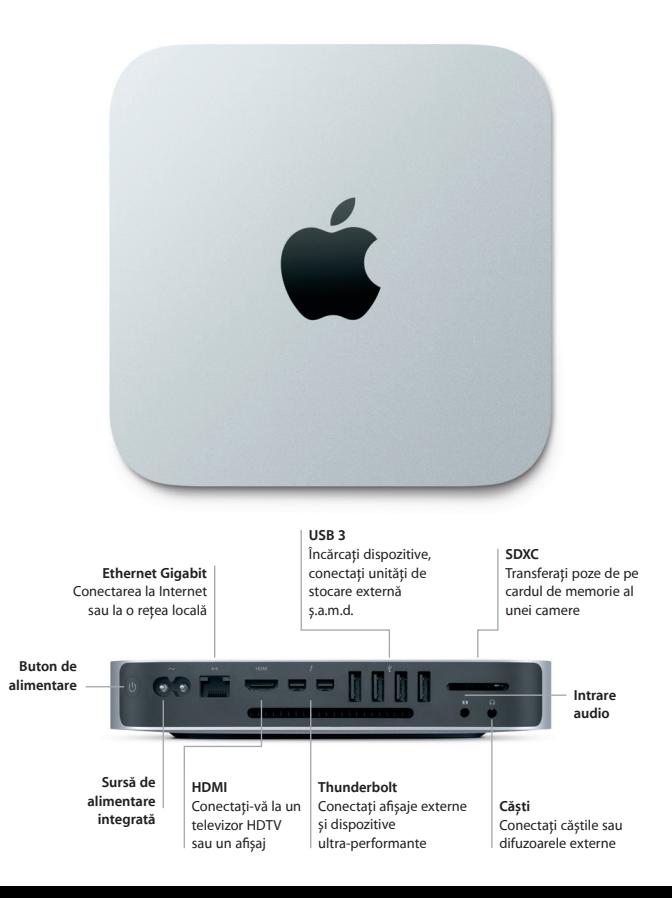

#### **Să începem**

Apăsați butonul de alimentare pentru a porni Mac mini-ul, iar aplicația Asistent de configurare vă va ghida pe parcursul câtorva etape simple care vă vor permite să treceți la treabă. Aplicația vă conduce pe parcursul conectării la rețeaua dvs. Wi-Fi și creării unui cont de utilizator. În plus, poate chiar să vă transfere documentele, e-mailurile, pozele, muzica și filmele de pe alt Mac sau PC pe noul dvs. Mac.

Vă puteți autentifica folosind ID-ul dvs. Apple în aplicația Asistent de configurare. Aceasta configurează contul dvs. în Mac App Store și în iTunes Store, precum și în aplicații precum Mesaje și FaceTime, pentru ca acestea să fie pregătite prima dată când le deschideți. În plus, aceasta va configura iCloud, astfel încât aplicații precum Mail, Contacte, Calendar și Safari să dispună de toate informațiile dvs. actualizate. Dacă nu aveți un ID Apple, puteți crea unul în Asistent de configurare.

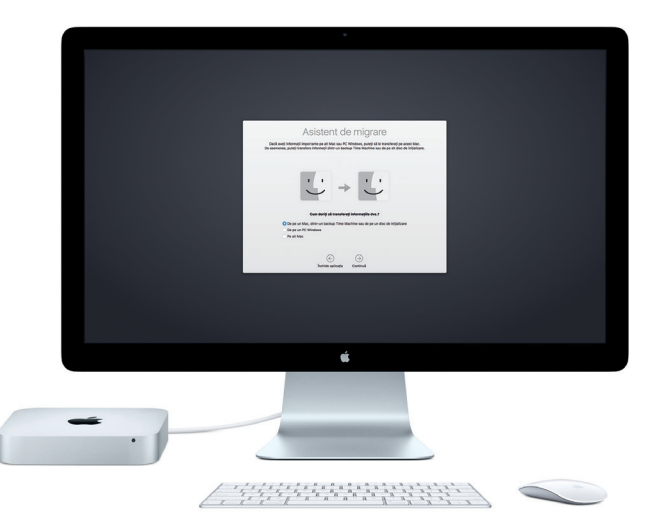

Pentru mai multe infirmații despre transferul fișierelor pe noul Mac, accesați [support.apple.com.](http://support.apple.com/ro-ro/)

## **Familiarizați-vă cu desktopul dvs.**

Desktopul este locul unde găsiți orice și faceți de toate pe Mac. Dock-ul din partea de jos a ecranului este locul unde păstrați aplicațiile pe care le utilizați cel mai mult. Tot de acolo puteți deschide și Preferințe sistem, care vă permite să vă personalizați desktopul și alte configurări. Faceți clic pe pictograma Finder pentru a vă accesa toate fișierele și dosarele.

Bara de meniu din partea de sus are informații utile despre Mac-ul dvs. Pentru a verifica starea conexiunii dvs. wireless la Internet, faceți clic pe pictograma Wi-Fi. Mac-ul se conectează automat la rețeaua pe care o alegeți în timpul configurării. Siri vă poate ajuta oricând să găsiți informații, să găsiți fișiere și să realizați diverse acțiuni pe Mac folosindu-vă doar vocea.

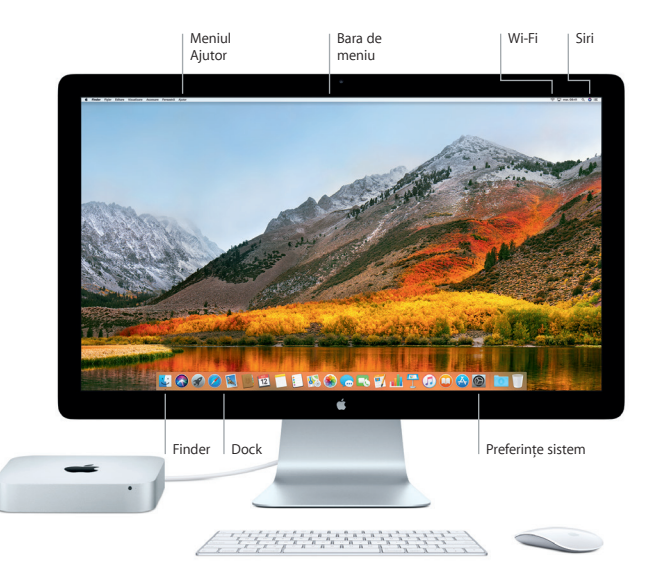

# **Utilizarea împreună a Mac-ului și a dispozitivelor iOS**

Când vă autentificați la iCloud pe Mac și pe dispozitivele iOS\*, acestea recunosc când se află în apropiere unele de altele, activând funcționalități uimitoare. Mesajele SMS trimise pe iPhone apar în Mesaje pe Mac, pentru ca dvs. să țineți evidența tuturor conversațiilor. Cu Instant Hotspot, Mac-ul poate utiliza automat hotspotul personal de pe iPhone. Și, cu Handoff, puteți începe o activitate pe Mac și o puteți continua exact de unde ați rămas pe un dispozitiv iOS și invers.

#### **Universal Clipboard**

Copiați și lipiți conținut în și de pe dispozitivele Apple din apropiere autentificate prin același ID Apple.

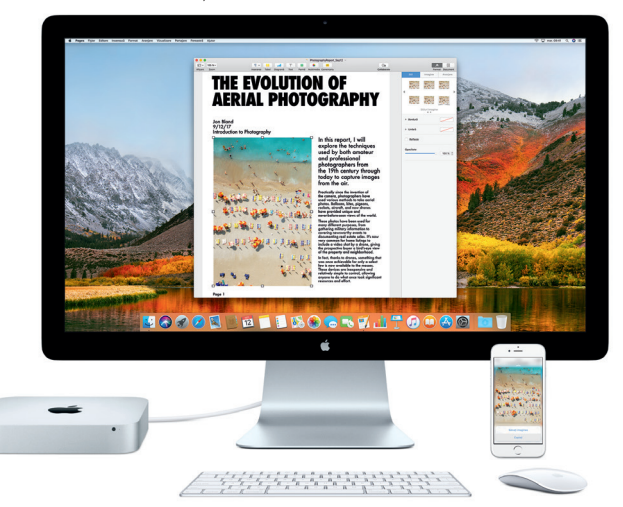

\*Necesită un dispozitiv pe care rulează iOS 8 sau o versiune ulterioară Mac-ul și dispozitivul iOS trebuie să fie autentificate la același cont iCloud.

## **Notă importantă**

Citiți cu atenție acest document și informațiile referitoare la siguranță din ghidul de *informații despre Mac mini* înainte de a începe utilizarea computerului dvs.

# **Efectuați backupul datelor dvs.**

Puteți efectua backup pentru Mac mini folosind Time Machine, un instrument integrat de backup din macOS care funcționează cu un dispozitiv de stocare extern, cum ar fi AirPort Time Capsule (vândut separat). Deschideți Preferințe sistem și faceți clic pe pictograma Time Machine pentru a începe.

## **Informații suplimentare**

Pentru ajutor la configurarea și utilizarea Mac mini, consultați manualul *Informații esențiale despre Mac mini*. Pentru a vizualiza manualul *Informații esențiale despre Mac mini* în iBooks, deschideți iBooks, faceți clic pe "iBooks Store", apoi căutați "Informații esențiale despre Mac mini".

De asemenea, puteți să găsiți răspunsuri la întrebările dvs., precum și instrucțiuni și informații de depanare în Ajutor Mac. Faceți clic pe pictograma Finder, faceți clic pe Ajutor în bara de meniu, apoi alegeți Ajutor Mac.

# **Asistență**

Pentru informații detaliate de asistență, accesați [www.apple.com/support/macmini.](http://www.apple.com/support/macmini) Sau, pentru a contacta direct Apple, accesați [support.apple.com/contact.](http://support.apple.com/ro-ro/contact)

# **Restaurarea software-ului**

Dacă întâmpinați o problemă legată de Mac mini, aplicațiile din Utilitare macOS vă pot ajuta să restaurați software-ul și datele dvs. dintr-un backup Time Machine sau să reinstalați macOS și aplicațiile Apple. Pentru a accesa Utilitare macOS, reporniți computerul ținând apăsate tastele Comandă și R.

Dispozitivele de intrare recomandate se vând separat. Este posibil ca Siri să nu fie disponibil pentru toate limbile sau în toate regiunile și funcționalitățile pot varia în funcție de regiune.

TM și © 2017 Apple Inc. Toate drepturile rezervate. Designed by Apple in California. Printed in XXXX. RO034-02272-A